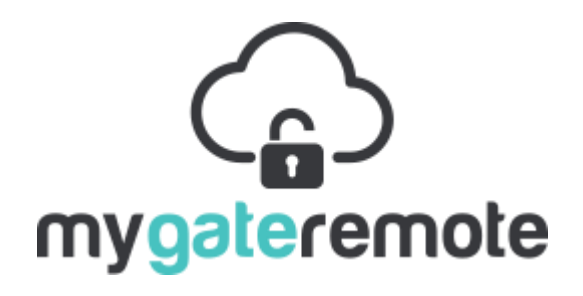

## New User Guide

This guide will help you to register and setup your new device, follow these steps to register and Add the device.

For additional devices you can skip the registration section.

# A. Registering

- 1. Download the application from the Apple i-Store (search for MyGateRemote)
- 2. Start the App and press "SignUp" at the top of the screen, fill in your details and click the SIGN UP

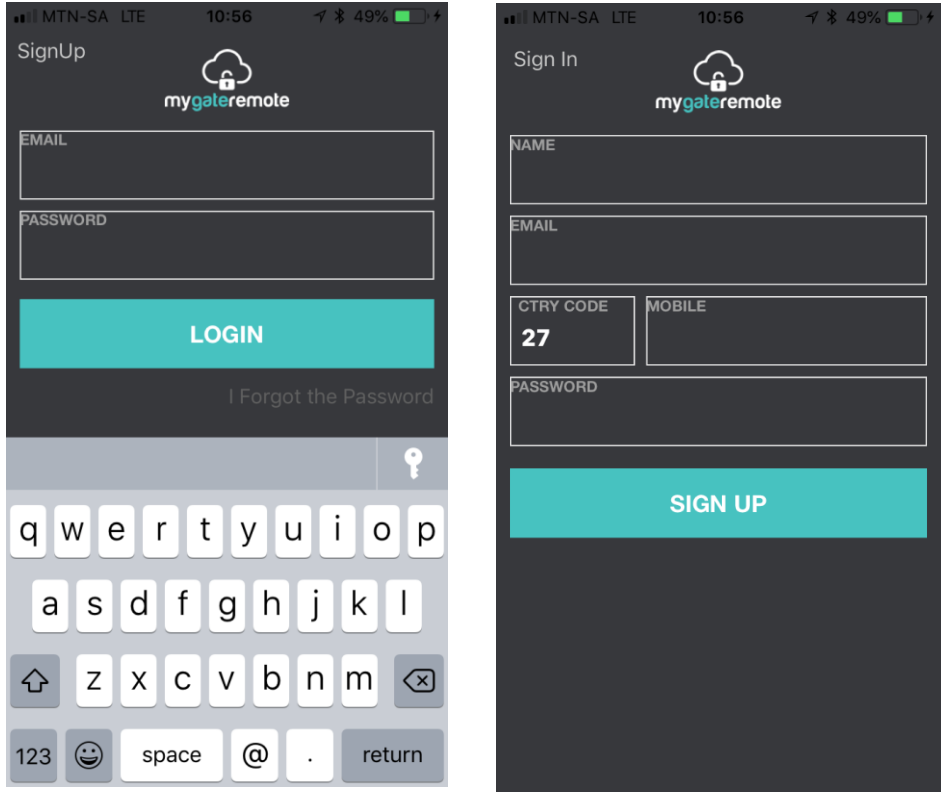

3. You will be sent an email to confirm the email address, click on the link in the email to confirm your registration, you will then be able to login.

### B. Login and Add a device

- 1. Enter your email address and password and press the LOGIN button.
- 2. Click the + to add a device
- 3. Put in the serial number that appears on your Device and give it a meaningful name (e.g. Main Gate, side Gate, Garage Door …. etc.) and click the ADD button.

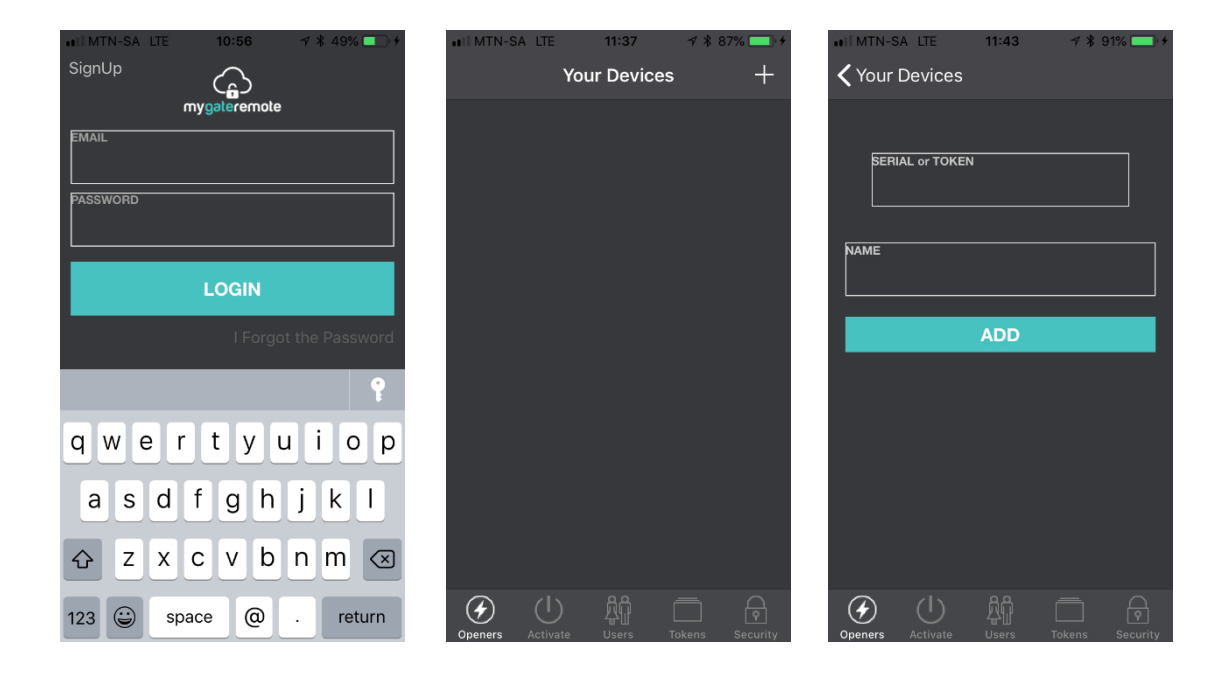

## C. Enable a hotspot to connect the device

In order for the device to initially connect to the cloud it tries to connect to a Wi-Fi called MGRTUNNEL (note capitals required). The easiest way to achieve this is to setup a hotspot on your iOS based mobile phone. You will need to change the name of your phone to MGRTUNNEL, but don't worry, you can change it back again without affecting anything on your phone.

#### CHANGE THE NAME OF THE APPLE DEVICE

- 1. Change the name of your device by selecting SETTINGS, then GENERAL and finally ABOUT.
- 2. Tap the first line that shows then name of your device and change it to MGRTUNNEL, then tap DONE on the keyboard

Check out the Apple Support page for help: <https://support.apple.com/en-ca/HT201997>

#### TURN ON THE MOBILE HOTSPOT

- 1. Go to SETTINGS, then CELLULAR, then PERSONAL HOTSPOT (PERSONAL HOTSPOT may also just appear under SETTINGS)
- 2. Tap the Wi-Fi Password and change the Password to 123456789 (the device will connect using this password) and tap DONE.
- 3. Tap the slider to turn the Hotspot on.

Check out the Apple Support Page for help: <https://support.apple.com/en-ca/HT204023>

The device should now connect through this Hotspot to the server in the cloud, if you remove the cover from the device you should see an LED flashing and it will stop flashing and remain ON when it has connected to the Cloud. You can now change the Wifi Setting to match your Home or business Wi-Fi.

## D. Change the device Wi-Fi

You must change the Wi-Fi SSID and Password to match the Wi-Fi router in your home or office in order for the device to remain connected.

- 1. From the Openers section (tap Openers from the tab at the very bottom of the screen) tap the name of the device that you want to select in order to change the Wi-Fi, you should only have the one you have just added in the list, so just tap on it.
- 2. At the top right of the screen there should be a Wi-Fi symbol, tap on it to show the WiFi setup screen.
- 3. Put in your Wi-Fi SSID (name of your Wi-Fi) and the Password and tap the SET WIFI button to send these details to the device, you should get a confirmation that the change was successful.

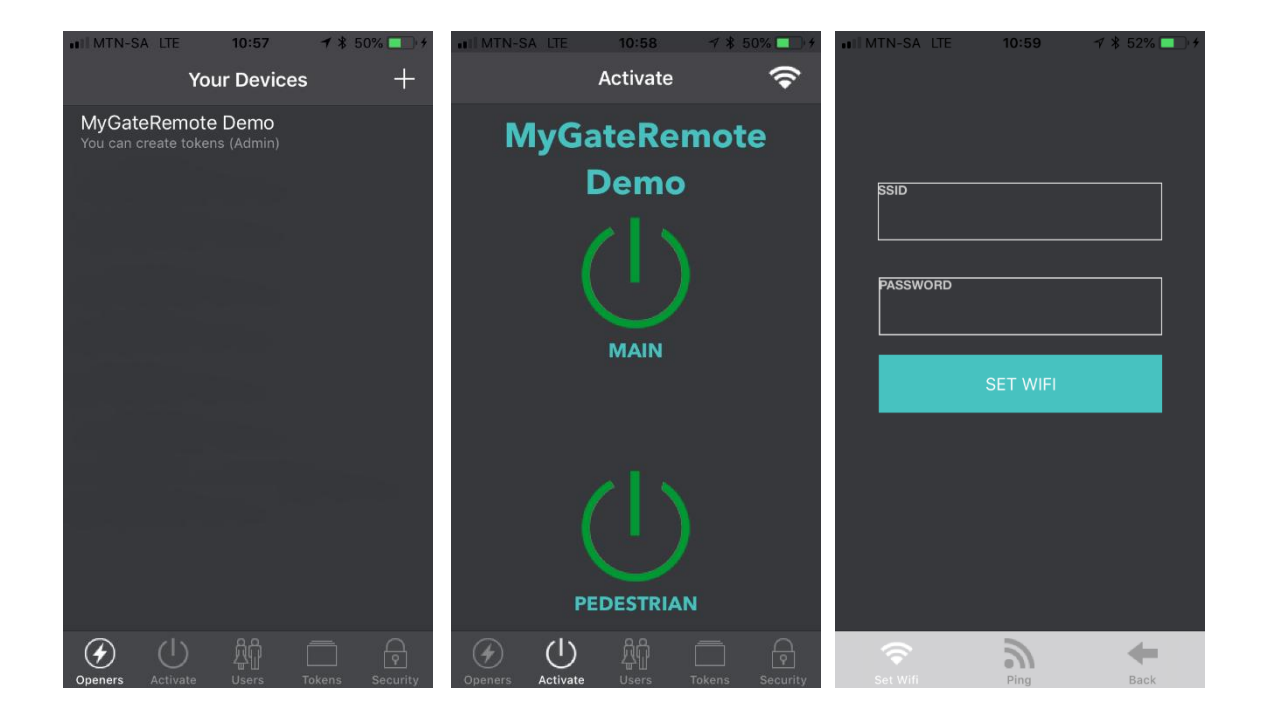

4. You can now turn off your Personal Hotspot and the device should reconnect to the cloud using the Wi-Fi details that you have put into that screen.

## E. Open your entrance

- 1. From the Openers section (tap Openers from the tab at the very bottom of the screen) tap the name of the device that you want to select in order to change the Wi-Fi, you should only have the one you have just added in the list, so just tap on it.
- 2. Tap the green button above MAIN or PEDESTRIAN to open your entrance, if no auto-close is setup on your entrance then repeat this to close it.

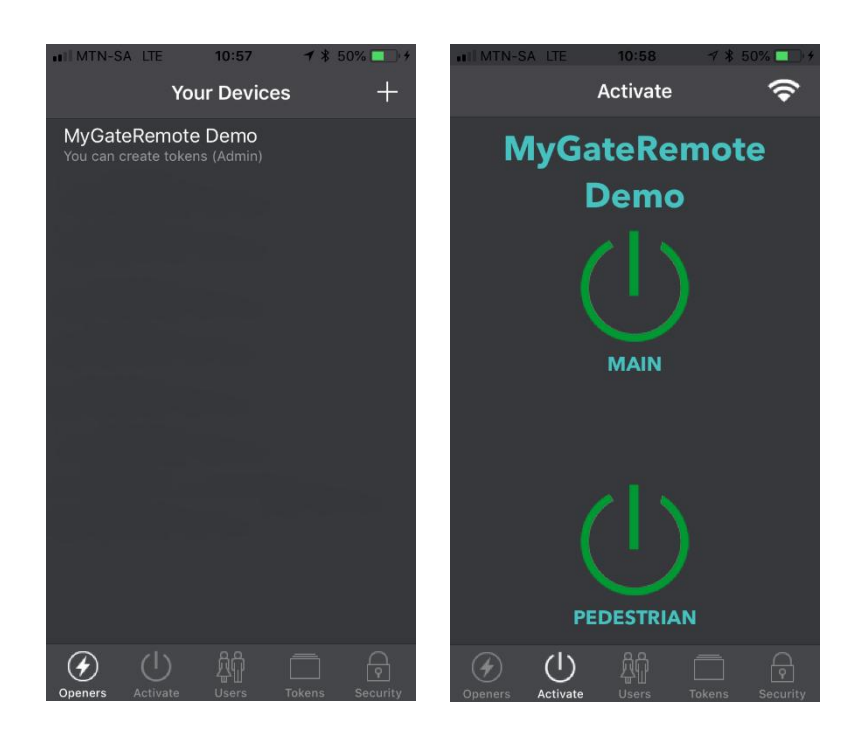